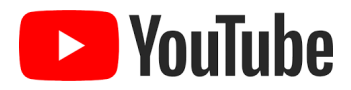

## **Browser-Based Parental Controls**

- **1. Go to YouTube.com, click Sign In and log into your Google account.** When complete, you should be brought back to the homepage. **OR, if using the YouTube App on a mobile device, open the App and sign in.**
- **2. Click or tap on your Profile icon in the top right corner. If you are using the App on a mobile device you will need to select 'settings' at this point.**
- **3. Select Restricted Mode in the menu.**
- **4. Turn On Restricted Mode.** Restricted Mode hides videos that may have inappropriate content flagged by other users. No filter is 100% accurate but it should help you avoid most inappropriate content. The Restricted Mode setting only applies to this particular browser – you need to take this action on every device your child may be using. **If you are using the App on a mobile device, you should now select the close button to confirm the setting, and then pull down on the list of videos to refresh the feed – you are now viewing filtered content.**
- **5. Close the window.** YouTube looks like it refreshes after that last step, but you'll still see the same content as you did before you enabled Restricted Mode.
- **6. Re-open YouTube**, and confirm you've enabled restricted mode by clicking your profile icon and looking for that setting to be labelled as 'On'.

**Remember that continued appropriate filtering of new videos is dependent upon users reporting inappropriate content. If you think that content is inappropriate, use the [flagging](https://support.google.com/youtube/answer/2802027?hl=en_GB) feature to submit it for review by YouTube staff who carefully review flagged content 24 hours a day, 7 days a week.**